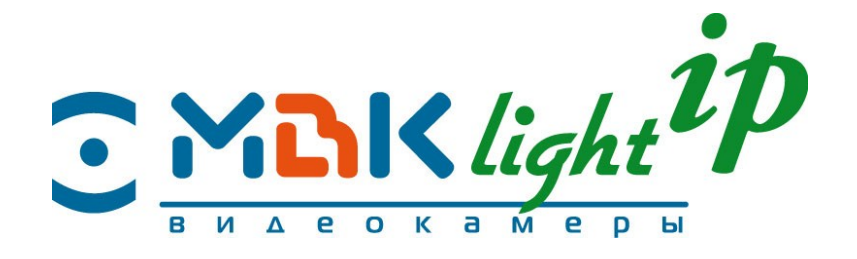

# **Просмотр IP-видеокамеры МВК-Light-IP с помощью мобильных устройств**

# **Руководство пользователя**

# **(SFicame)**

**Содержание**

**1**

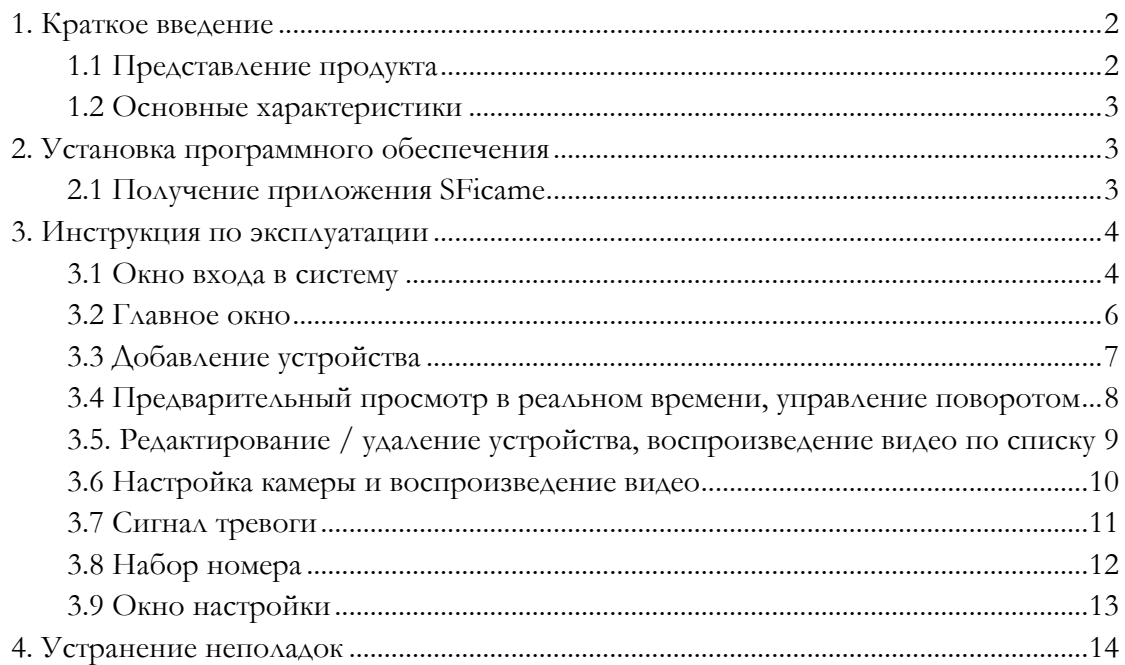

## **1. Краткое введение**

## <span id="page-1-0"></span>**1.1 Представление продукта**

**SFicame** — это программное обеспечение, разработанное для наблюдения с помощью мобильных устройств. Оно используется со всеми нашими IP-камерами. SFicame поддерживает операционные системы **IOS** и **Android**.

В этом руководстве пользователя главным образом описывается настройка и

использование программы **SFicame.**

Советы. IP-камера одновременно поддерживает просмотр не более 5 удаленных клиентов.

## **1.2 Основные характеристики**

Поддерживаются три языка: русский, китайский и английский.

- Просмотр в реальном времени на мобильном телефоне (используя WiFi или мобильный Интернет: EVDO, WCDMA и т. д.).
- Подключение с помощью идентификатора устройства. Не требуется ни IP-адрес, ни доменное имя.
- Поддерживается дистанционное изменение параметров (IP-адрес, символы экранного меню, качество изображения и т. д.).
- Сенсорное управление поворотом (PTZ) (вверх, вниз, влево, вправо, фокус, увеличение) с поддержкой нескольких касаний одновременно.
- Функции фотосъемки и видеозаписи.
- Отчет о сигналах тревоги в реальном времени.
- Двусторонняя звуковая связь.

# **2. Установка программного обеспечения**

## **2.1 Получение приложения SFicame**

#### **Для ОС IOS:**

a. Найдите программу «SFicame» в App Store

b. Свяжитесь с поставщиком для получения программного обеспечения;

#### **Для ОС Android:**

- a. Перейдите по адресу: http://www.SFicam.com/xiangfei/XFTec.apk;
- b. Свяжитесь с поставщиком для получения программного обеспечения;

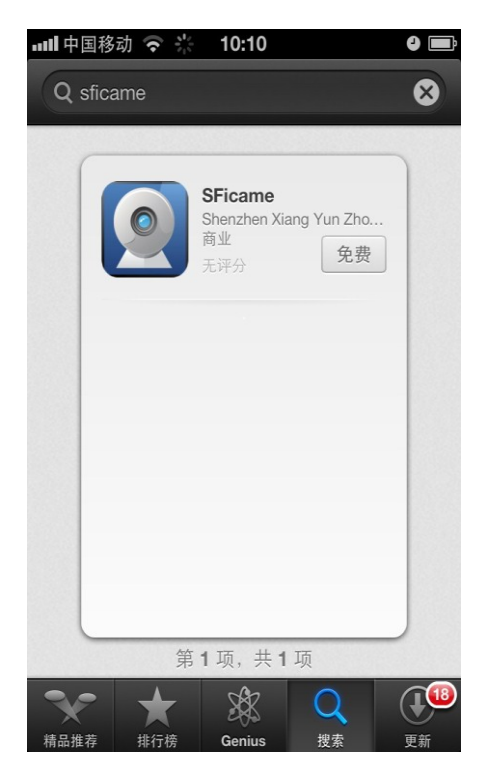

Рис. 2.1a. Интерфейс загрузки IOS

После загрузки щелкните «install» (установить), и программное обеспечение будет установлено на мобильный телефон.

# **3. Инструкция по эксплуатации**

### **3.1 Окно входа в систему**

Завершите установку. Щелкните значок SFicame , чтобы открыть программу.

Откройте окно входа в систему

Начните с автоматического получения учетной записи, введите пароль и щелкните «Login» (Вход):

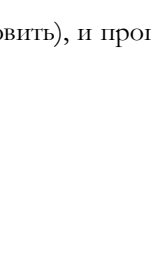

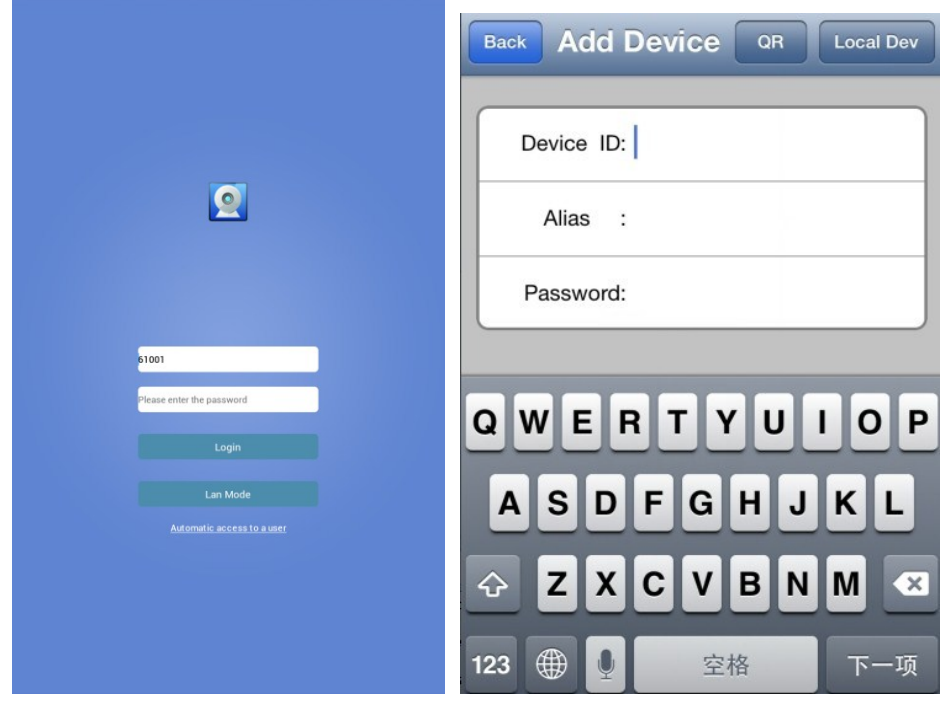

Рис. 3.1a. Вход Рис. 3.1b. Регистрация учетной записи

На рис. 3.1a показано окно входа в систему. Введите номер учетной записи (Account No.) и пароль (Password).

При первом входе в систему (см. рис. 3.1b) щелкните «Auto Get Account» (Автоматически

получить учетную запись) и настройте пароль пользователя.

(Этот пароль будет использоваться при входе в систему, сохраните его).

## **3.2 Главное окно**

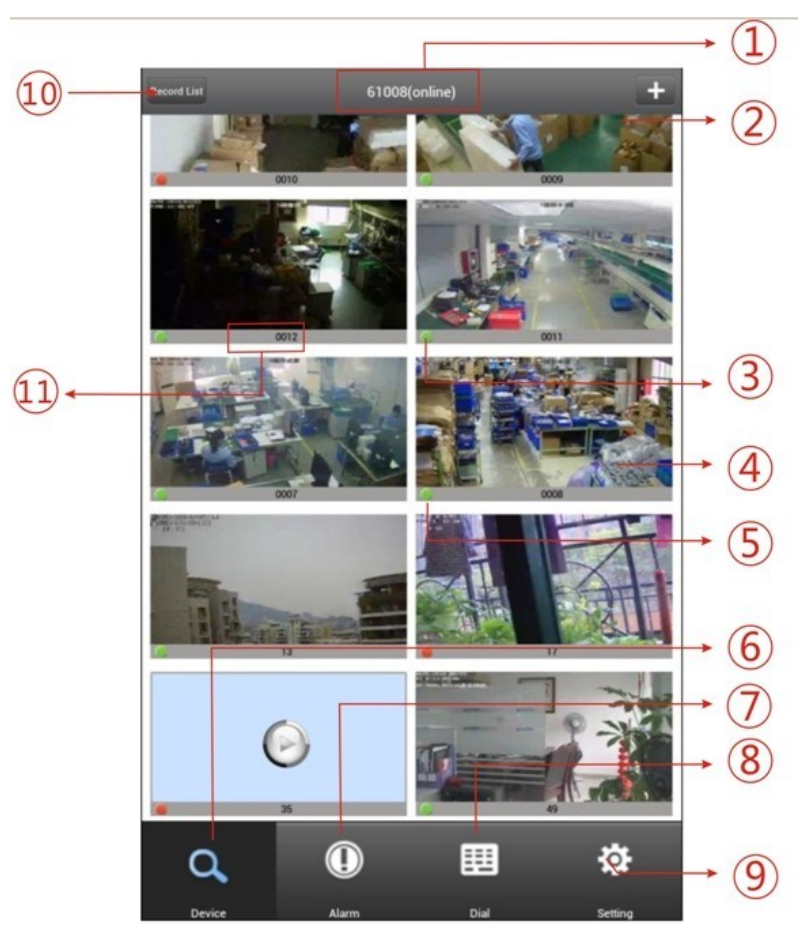

Рис. 3.2. Главное окно

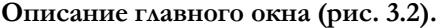

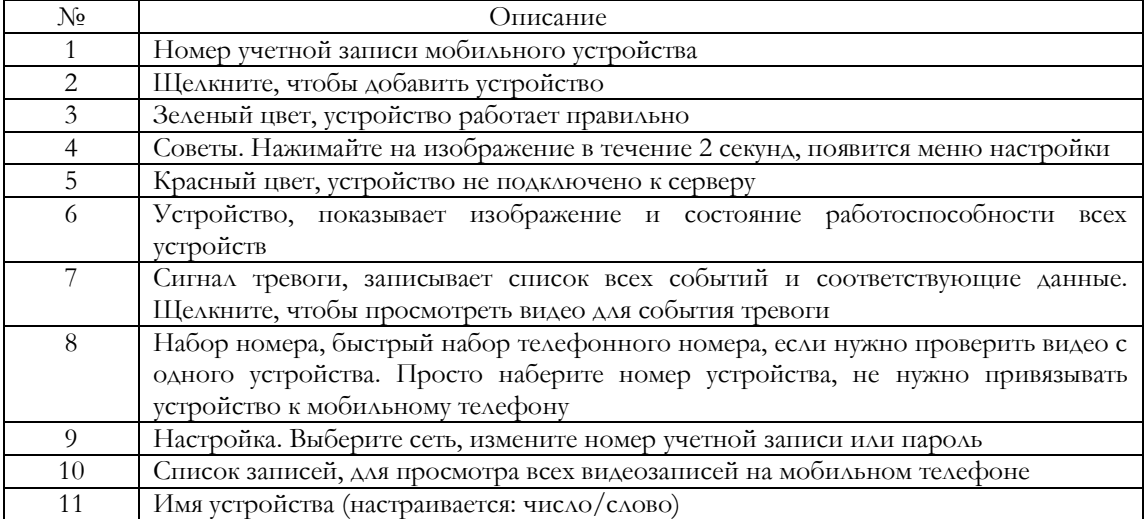

#### <span id="page-6-0"></span>**3.3 Добавление устройства**

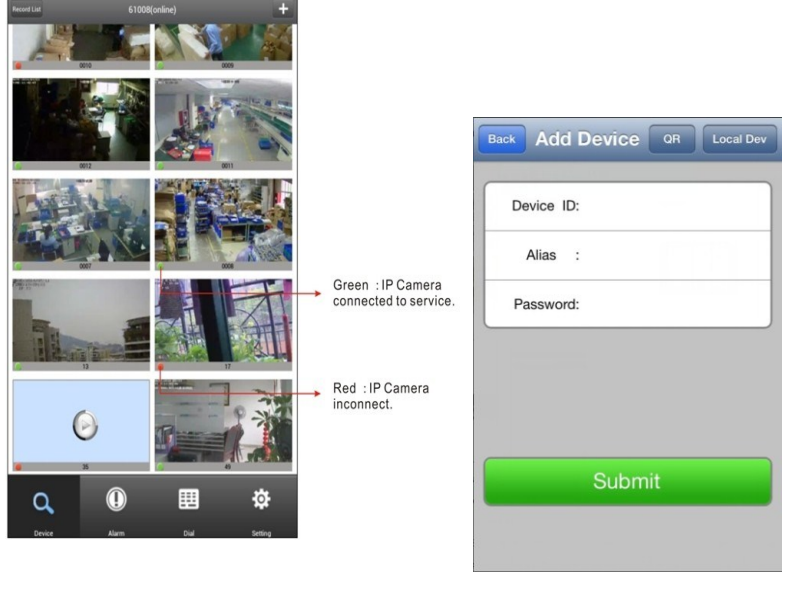

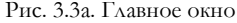

Рис. 3.3a. Главное окно Рис. 3.3b. Добавление устройства

Откройте главное окно и нажмите , чтобы добавить устройство.

Два способа добавления устройства: 1. Сканирование QR-кода IP-камеры; 2. Ввод идентификатора.

**Local Device (Локальное устройство).** Щелкните, чтобы добавить локальное устройство. Пользователи могут просмотреть идентификаторы всех устройств в локальной сети.

**QR Code** (QR-код). Сканирование QR-кода, размещенного на видеокамере, является самым простым способом добавления устройства.

**Device ID** (Идентификатор устройства, напечатан на стикере под QR-кодом). Назначается при производстве IP-камеры. Войдите в устройство с помощью IE, найдите «Network Configuration» — «P2P Mobile surveillance» (Конфигурация сети — Наблюдение с мобильного телефона P2P), чтобы проверить идентификатор. (Этот идентификатор нельзя изменять)

**Alias** (Псевдоним). Может быть изменен пользователем (необязателен).

**Password** (Пароль, напечатан на стикере под QR-кодом). Пароль пользователя для входа в систему (обязателен).

## **3.4 Предварительный просмотр в реальном времени,**

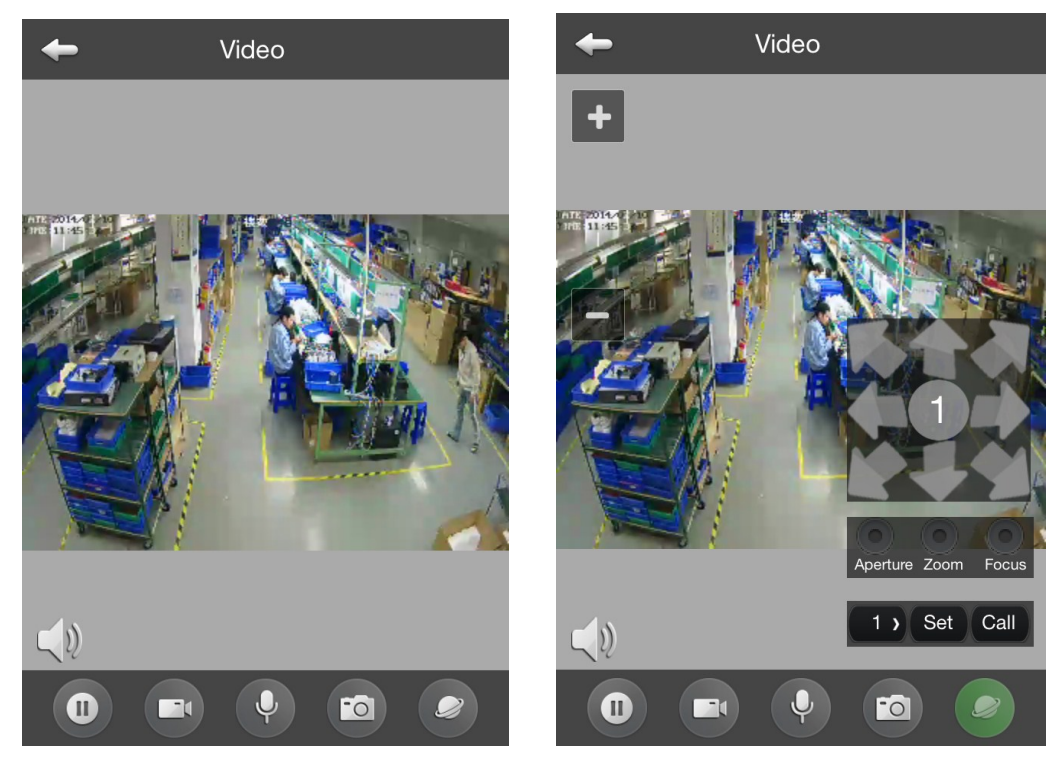

**управление поворотом**

Рис. 3.4a. Предварительный просмотр в реальном времени Рис. 3.4b. Управление поворотом (PTZ)

Как показано на рис. 3.4a;

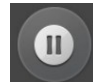

Выключение видео, возвращение в главное окно

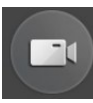

Включение и выключение видеозаписи

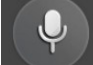

Включение/выключение голоса

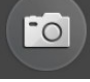

Фотосъемка в реальном времени

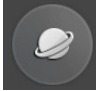

Управление поворотом (PTZ)

Как показано на рис. 3.4b:

Управление PTZ, вверх, вниз, влево, вправо, вверх и влево, вверх и вправо и т. д.

Управление диафрагмой/ увеличением/ фокусом;

## **3.5. Редактирование / удаление устройства,**

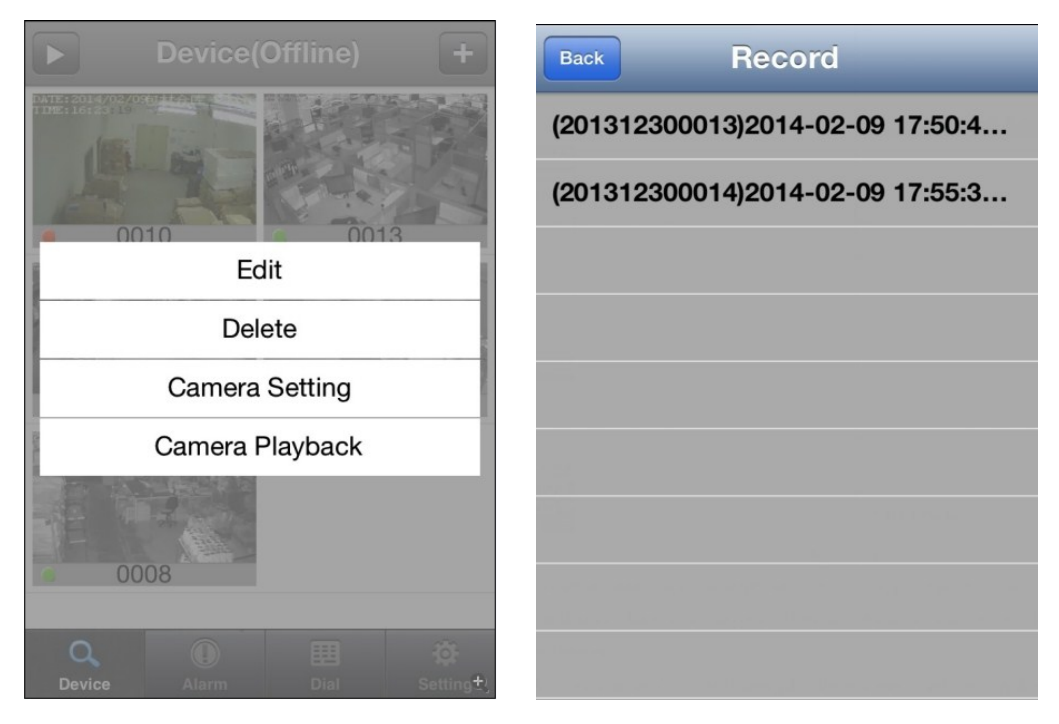

#### **воспроизведение видео по списку**

Рис. 3.5a. Редактирование Рис. 3.5b. Список видеозаписей

Рис. 3.5a. Нажмите на 2 секунды изображение предварительного просмотра, откроется окно управления

**Edit** (Редактировать). Изменение псевдонима (**Alias**) и пароля (**Password**). **Delete** (Удалить). Удаление устройства.

Рис. 3.5b. Нажмите , чтобы выбрать локальную запись для просмотра видео.

#### **3.6 Настройка камеры и воспроизведение видео**

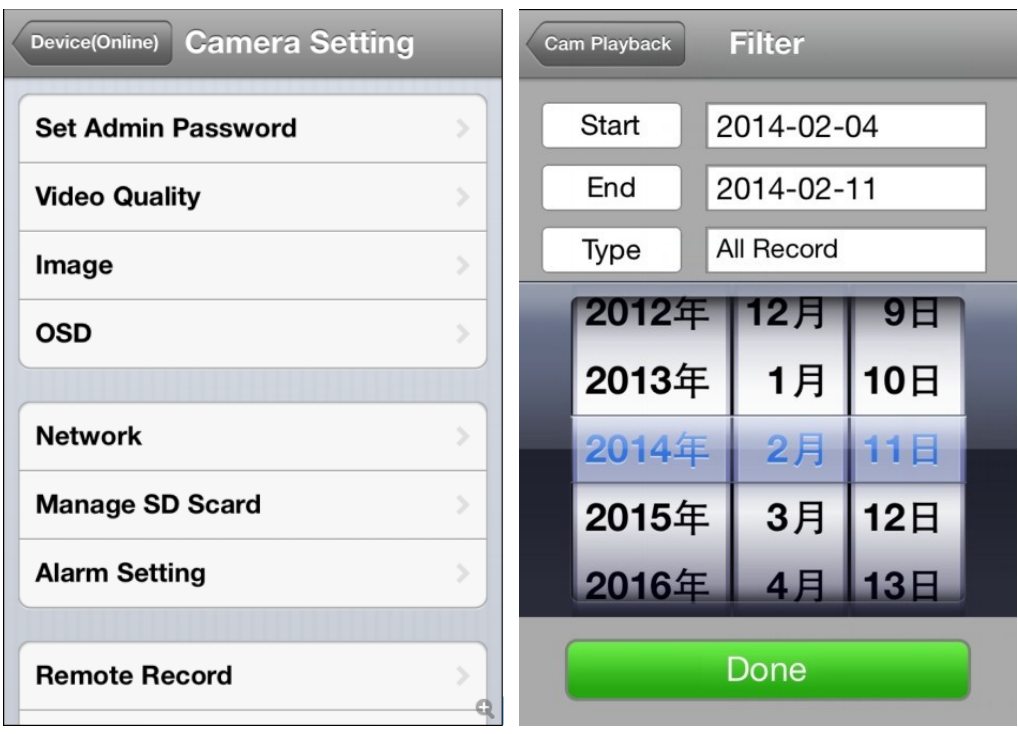

Рис. 3.6a. Дистанционная настройка Рис. 3.6b. Воспроизведение с камеры

На рис. 3.6a показана удаленная настройка устройства:

**Set Admin Password** (Задать пароль администратора). Изменение пароля для IP-камеры.

**Video Quality** (Качество видео). HD / Smooth (гладкое) (Smooth: Sub stream (Вспомогательный поток), HD: Main Stream (Основной поток), выберите режим Smooth для наблюдения с помощью мобильного телефона).

**Image** (Воспроизведение). Воспроизведение в прямом или обратном направлении. **Power frequency** (Частота сети). 50 Гц/60 Гц.

**OSD** (Экранное меню). Настройка информации на дисплее (время, текст).

**Network** (Сеть). Настройка IP-адреса, маски подсети, шлюза, MAC-адреса и т. д.

**Manage SD Card** (Управление SD-карточкой). Включение SD-карточки, форматирование SD-карточки (запись на SD-карточку макс. емкостью 32 ГБ).

**Alarm Setting** (Настройка сигнала тревоги). Сигнал тревоги/запись при обнаружении движения, сигнал тревоги/запись ввода-вывода.

**Remote Record** (Удаленная запись). Включение или выключение функции записи на SDкарточку.

**Audio** (Звук). ON / Off (Вкл./Выкл.). Ввод-вывод кодирования звука с возможностью изменения громкости.

**Maintain** (Обслуживание). Перезапуск IP-камеры, восстановление настроек по умолчанию.

На рис. 3.6b показано воспроизведение с камеры

Можно настроить план записи (время начала, время окончания и т. д.)

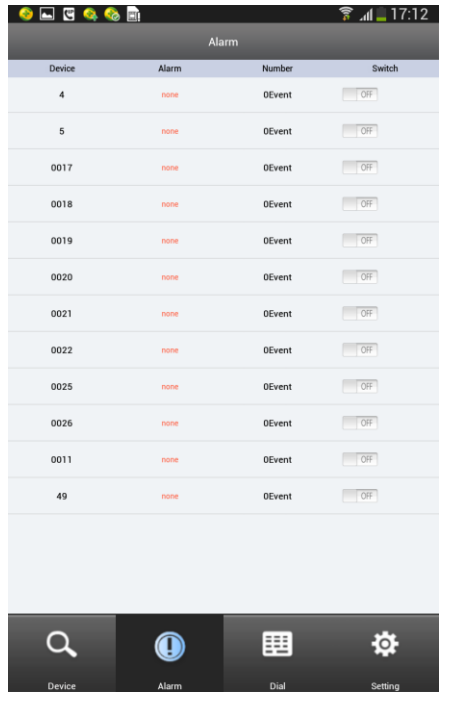

### **3.7 Сигнал тревоги**

Рис. 3.7. Событие тревоги

Включите функцию сигнала тревоги, все события тревоги будут регистрироваться на мобильном телефоне. Дважды нажмите событие, чтобы просмотреть соответствующее видео.

## **3.8 Набор номера**

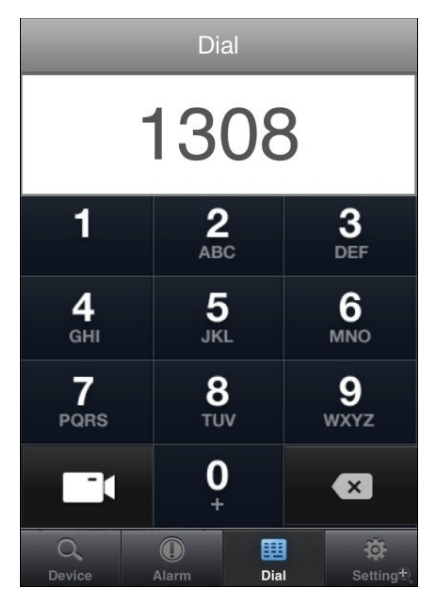

Рис. 3.8. Набор идентификатора устройства

Если нужно обратиться к одному устройству, просто наберите идентификатор устройства,

нажмите , затем введите пароль.

## **3.9 Окно настройки**

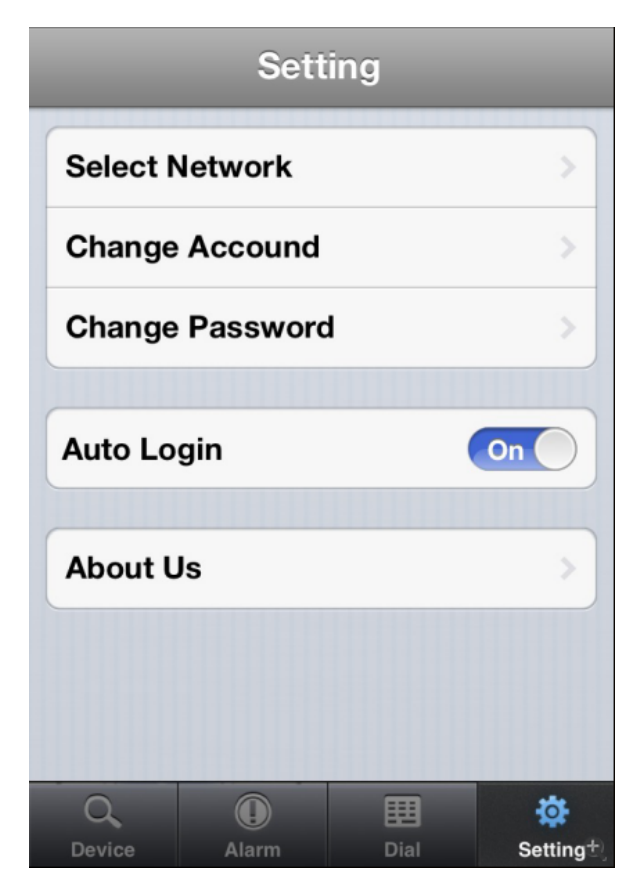

Рис. 3.9. Настройка

Как показано на рис. 3.9:

**Select Network** (Выбрать сеть). При возможности использовать мобильную сеть.

**Change Account** (Сменить учетную запись). Переключение текущей учетной записи.

**Change Password** (Изменить пароль). Изменение пароля для входа в систему.

**Auto Login** (Автоматический вход). On/Off (Вкл./выкл.).

**About Us** (О программе). Проверка версии программного обеспечения.

## **4. Устранение неполадок**

#### **В. Приложение не работает**

О. Проверьте подключение мобильного телефона к сети. Проверьте правильность введения идентификатора и пароля.

#### **В. В программе включен зеленый свет, но видео отсутствует**

О. Зеленый свет означает, что программа подключилась к IP-камере. Но, возможно, условия прохождения сигнала мобильного телефона недостаточно хороши. Повторите попытку в лучшей сетевой среде.

#### **В. Задержка видеоизображения.**

О. Эта проблема вызвана слабым сигналом сети. Так как мобильная сеть неустойчива, для обеспечения плавности потока устройство автоматически будет терять часть данных. Чтобы обеспечить плавность видео реального времени, изображение будет задерживаться на 2 секунды.

#### **В. Качество изображения хуже, чем при использовании ПК. Почему?**

О. Для наблюдения с помощью мобильного телефона будет выбран код вспомогательного потока (Sub stream). Используется разрешение стандарта CIF или VGA, а не HD.

#### **В. Не работает функция настройки камеры.**

- О.: Неправильная настройка камеры, не удается подключиться к общедоступной сети.
- Пропускная способность IP-камеры на прием достаточно мала (ADSL: 300 кбит/с),

увеличение значения пропускной способности приведет к невозможности подключиться.

- Неправильный идентификатор или пароль камеры

#### IP-камера одновременно поддерживает просмотр не более 5 удаленных клиентов

- Проблемы сети.

#### **В. Поддержка UPNP в маршрутизаторе.**

О. Технология P2P не позволяет выходить за границы шлюза. Настройте функцию UPNP на маршрутизаторе. Это улучшит скорость подключения